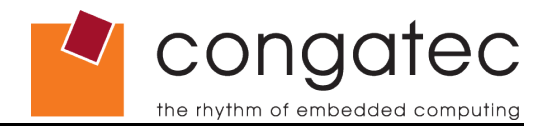

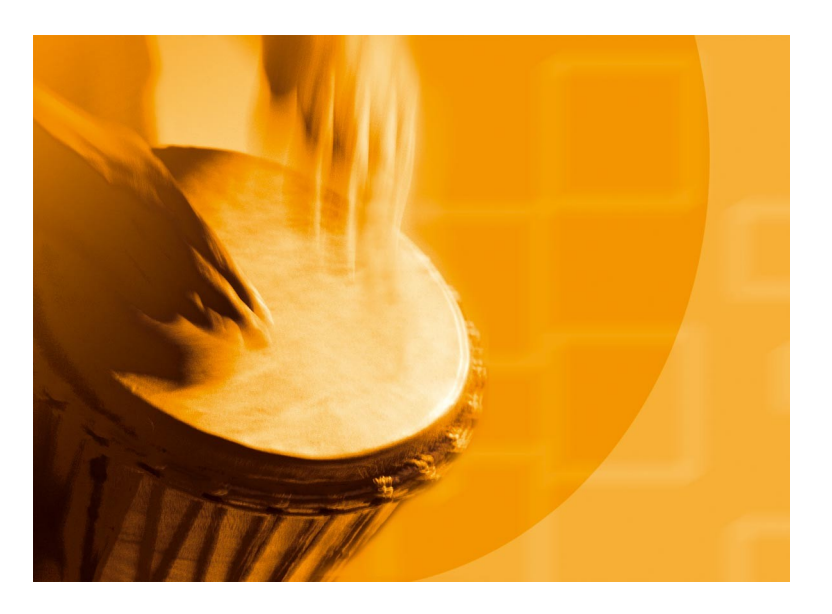

# **congatec Application Note**

**Usage Designation** External

Applicable Products COM Express modules based on Intel 3<sup>rd</sup> and 4<sup>th</sup> Gen. Core processor platforms **Application Note Subject** Enabling iRST (Intel Rapid Start Technology) **Document Name AN30\_iRST\_Enabling\_Guide** 

*Application Note #30*

*Revision 1.0*

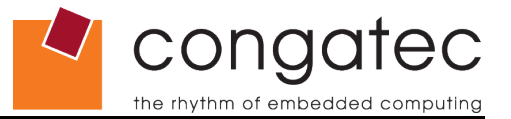

## **Revision History**

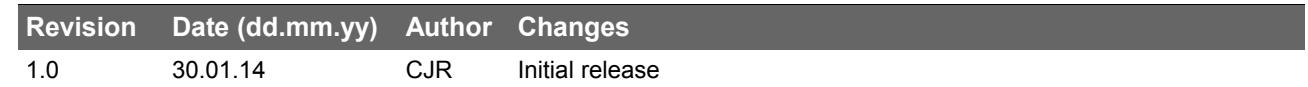

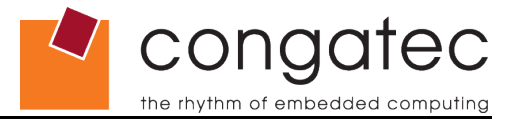

### **Preface**

This application note describes how to enable iRST (Intel Rapid Start Technology) also known as iFFS (Intel Fast Flash Standby) on congatec COMs based on Intels  $3<sup>rd</sup>$  and  $4<sup>th</sup>$ Gen Core technology processor platforms (aka Ivy Bridge and Haswell).

#### **Disclaimer**

The information contained within this Application Note, including but not limited to any product specification, is subject to change without notice.

congatec AG provides no warranty with regard to this Application Note or any other information contained herein and hereby expressly disclaims any implied warranties of merchantability or fitness for any particular purpose with regard to any of the foregoing. congatec AG assumes no liability for any damages incurred directly or indirectly from any technical or typographical errors or omissions contained herein or for discrepancies between the product and the Application Note. In no event shall congatec AG be liable for any incidental, consequential, special, or exemplary damages, whether based on tort, contract or otherwise, arising out of or in connection with this Application Note or any other information contained herein or the use thereof.

#### **Intended Audience**

This Application Note is intended for technically qualified personnel. It is not intended for general audiences.

#### **Symbols**

The following symbols may be used in this Application Note:

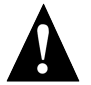

#### **Warning**

*Warnings indicate conditions that, if not observed, can cause personal injury.*

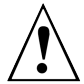

#### **Caution**

*Cautions warn the user about how to prevent damage to hardware or loss of data.*

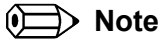

*Notes call attention to important information that should be observed.*

### **Terminology**

Some of the following terms may be used throughout this document.

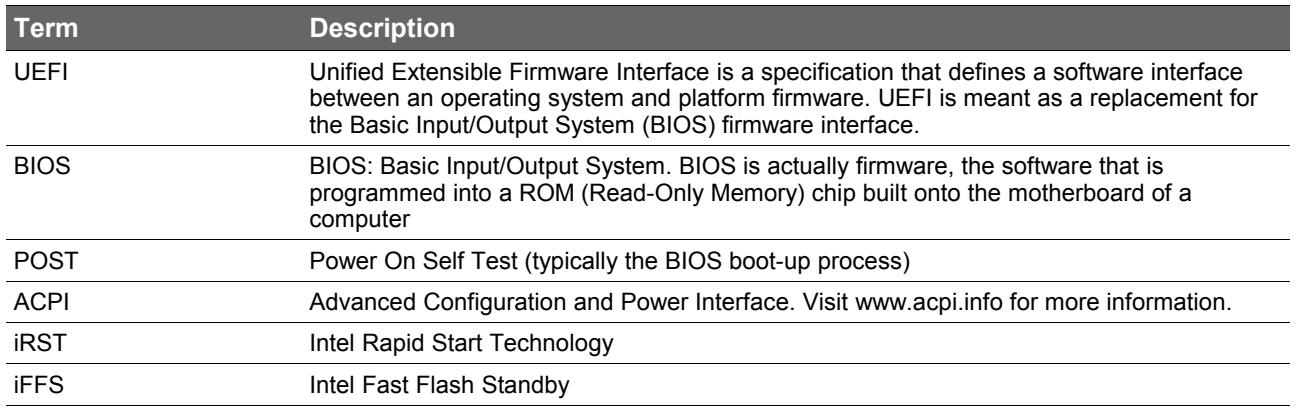

### **Copyright Notice**

Copyright© 2014, congatec AG. All rights reserved. All text, pictures and graphics are protected by copyrights. No copying is permitted without written permission from congatec AG.

congatec AG has made every attempt to ensure that the information in this document is accurate yet the information contained within is supplied "as-is".

#### **Trademarks**

Product names, logos, brands, and other trademarks featured or referred to within this Application Note, or the congatec website, are the property of their respective trademark holders. These trademark holders are not affiliated with congatec AG, our products, or our website.

## **Contents**

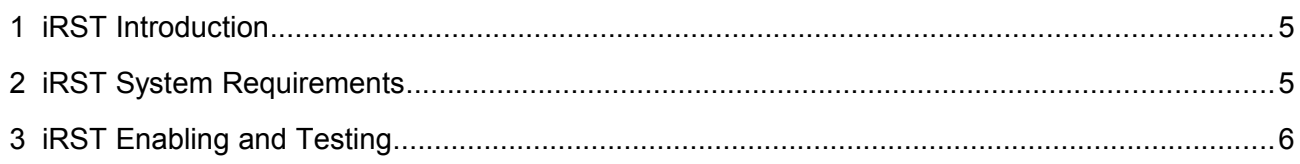

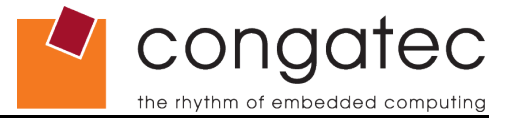

### <span id="page-4-1"></span>**1 iRST Introduction**

Intel Rapid Start Technology combines the advantages of Suspend to RAM (fast resume time) and Suspend to Disk (no power required while the suspend mode).

An iRST enabled system on entry to Windows sleep mode, transitions to Suspend to RAM (S3) and automatically resumes from S3 for a short time to copy the RAM image to a special disk partition. The system thereafter performs an S4 transition.

In this state, the power can be completely removed from the system without the risk of data loss because the system context unlike the S3, is stored on disk instead of RAM.

After a resume event (typically power button), the system context is copied from the special disk partition back to memory. The system then performs a normal S3 resume. This is faster in comparison to a resume from S4 (hibernate) which requires a full BIOS **POST.** 

## <span id="page-4-0"></span>**2 iRST System Requirements**

For a system to support iRST, it must have the following:

- iRST capable chipset (QM77, HM76, QM87, HM86)
- iRST enabled System BIOS
- SATA controller in AHCI mode.
- Hibernate partition (ID=84) with minimum size of installed DRAM on an SSD
- Microsoft Windows 7 or 8
- Intel Rapid Start Technology Manager Software (optional)

#### **Supported Disk Configurations**

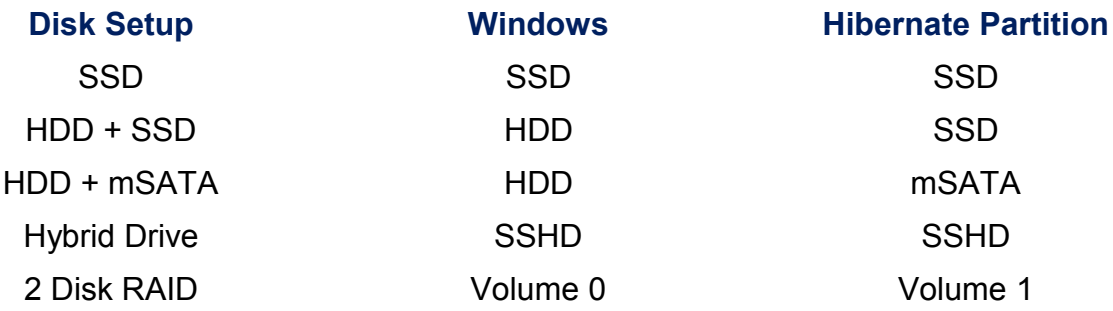

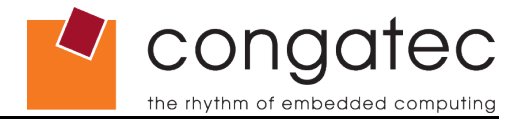

## <span id="page-5-0"></span>**3 iRST Enabling and Testing**

**Create a hibernate partition on the disk (SSD)**

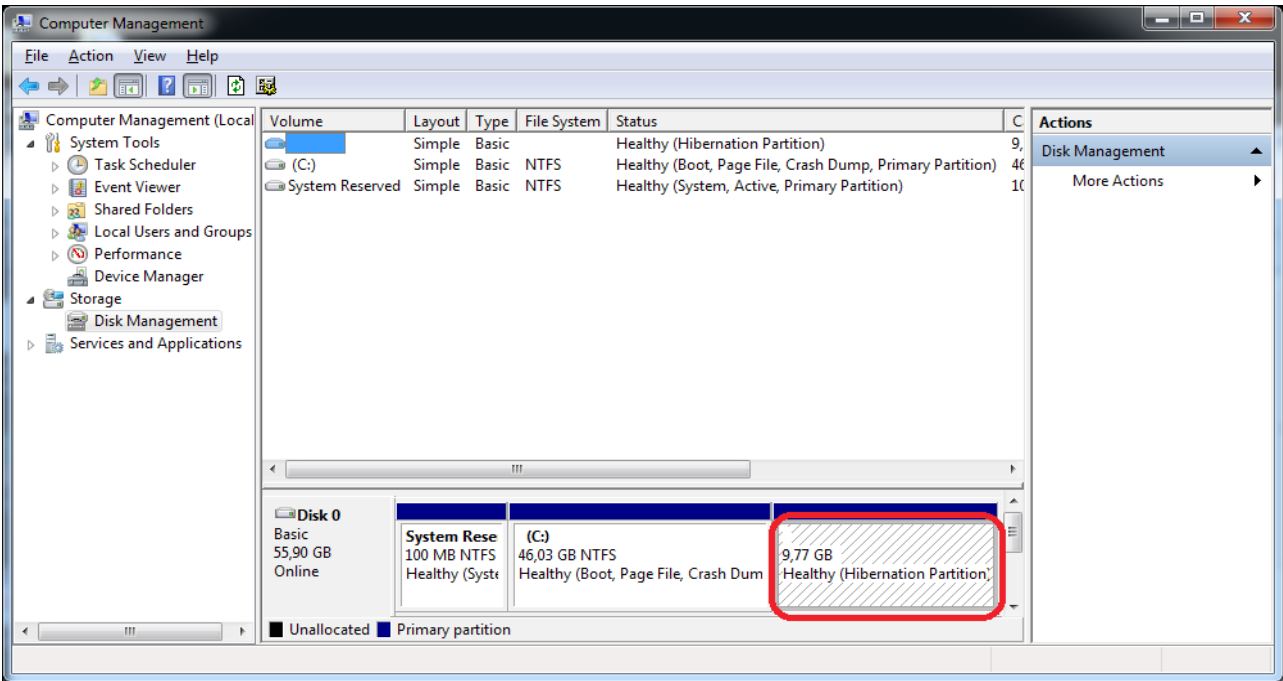

Figure 1: Windows 7 Disk Management Console

If your Windows OS is already installed on SSD, first free-up space for the hibernate partition by shrinking the existing partition. Right click the partition in the Disk Management View (see above) and click "Shrink Volume".

Next run cmd.exe as administrator.

The command line utility will open. Now run diskpart.exe to launch the Windows disk partition tool.

At the diskpart prompt type the following commands to create the hibernate partition:

- 1. **list disk** to get a list of connected disks
- 2. **selelct disk X** to select the disk the hibernate partition should be installed on. (X is the disk number. Refer to the results from command 1 for the right disk number)
- 3. **create partition primary size=Y000** to create a new partition with the size of Y GB. The size=Y000 parameter is optional and can be used to create a partition smaller than the remaining disk space.
- 4. **detail disk** to get detailed information about the selected disk
- 5. **select volume X** so select the hibernate partition (X is the volume number of the new created partition)

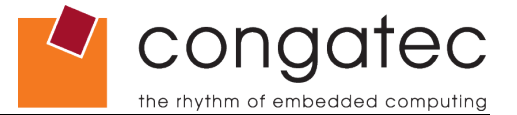

6. **set id=84 override** to assign partition ID 84h (hibernate partition) to this volume.

**7. Exit**

Double check in the Windows Disk Management (see Figure 1 above) that there is a Hibernate Partition with adequate size.

#### **Enable iRST in BIOS Setup**

After the hibernate partition has been created, restart the system and enter the BIOS setup program.

Open the **Intel Rapid Start Technology** submenu in the Advanced menu.

| Aptio Setup Utility - Copyright (C) 20<br>Advanced                                                     |                               |
|----------------------------------------------------------------------------------------------------|-------------------------------|
| Intel (R) Rapid Start Technology                                                                       | [Enabled]                     |
| No valid iFFS partition found<br>Entry on S3 RTC wake<br>Entry after                                   | [Enabled]<br>[10 minutes]     |
| Entry on S3 critical battery event<br>Critical battery wake threshold<br>Active Page Threshold Support | [Enabled]<br>10<br>[Disabled] |

Figure 2: iRST BIOS setup submenu

After enabling the Intel Rapid Start Technology, you will see further setup options to configure iRST.

If there is no valid hibernate partition on the SSD, the BIOS setup screen will display the warning "No valid iFFs partition found" in the iRST submenu.

The option **Entry after** allows the user to set how long the system stays in S3 before it wakes up again to copy the image from memory to disk. Select 0 to resume immediately.

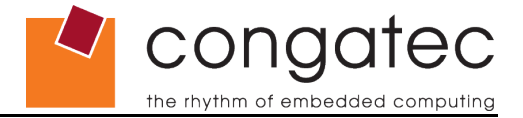

### **Enabling and configuring iRST with the Intel Rapid Start Technology Tool**

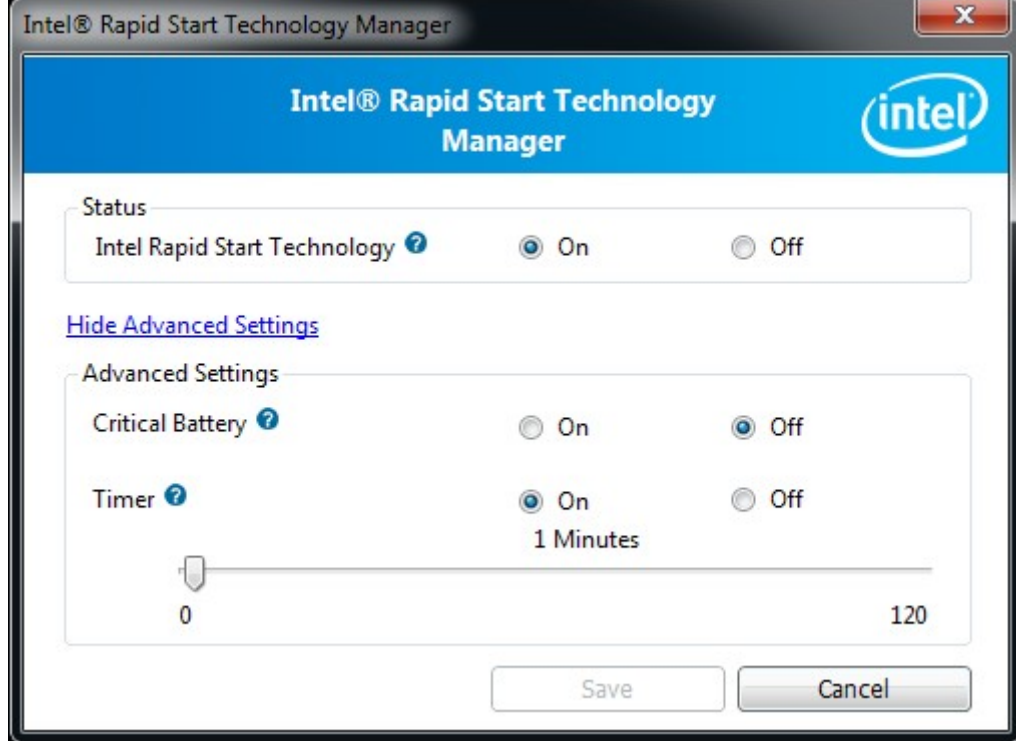

Figure 3: Intel Rapid Start Technology Manager

The Intel tool above can be used to configure the iRST feature within Windows. The use of this tool is optional. This is because the iRST features can be configured in the BIOS setup program as well.

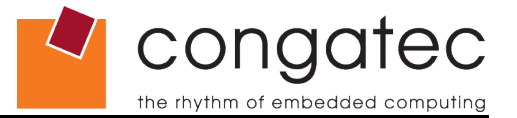

### **Testing iRST**

Boot up Windows and perform a normal sleep (S3) transition by clicking the Windows start button .

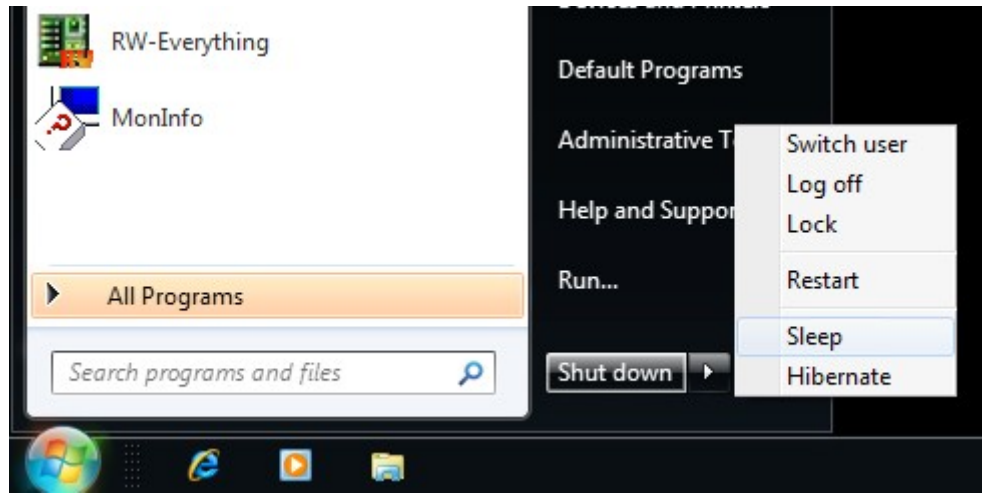

Figure 4: How to force Windows into Sleep

The OS will now perform a Suspend to RAM (S3) transition. The system then wakes up after the time you set as **Entry after** time in BIOS setup expires, copies the memory image to the hibernate partition on SSD and transitions to S4.

It is now safe to completely remove power from the system.

Re-apply power and resume the system by pressing the power button. Observe that the system resumes almost as fast as from S3.

The Windows sleep (S3 transistion) can of course also be triggered by other events like

- LID switch
- Sleep button
- Power button
- Power Management Timer